There are no translations available.

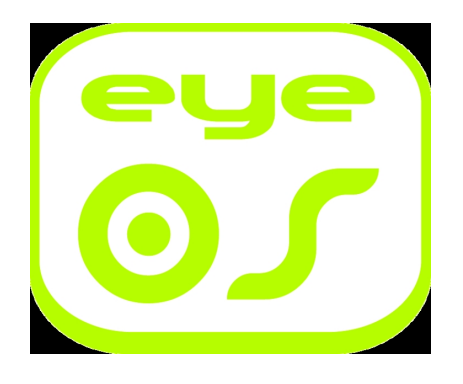

EyeOS es un entorno de escritorio web de código libre que sigue el concepto de computación en la nube.

## **1 Introducción**

El concepto de la computación en la nube (cloud computing) es relativamente novedoso y hace referencia a la utilización de servicios a través de Internet. Es decir, el usuario puede, a través del navegador web del ordenador, del teléfono móvil o de cualquier dispositivo que permita el acceso a Internet, utilizar los diferentes servicios que le proporciona dicha computación en la nube.

Por ejemplo, el usuario puede editar sus archivos, tanto de texto como fotografías, vídeos, etcétera, e introducir modificaciones. Además puede hacerlo de forma colaborativa con otros usuarios. Y puede acceder a ellos desde cualquier punto, siempre que tenga acceso a Internet. Estos archivos lógicamente deben estar en la nube para poder acceder a ellos.

Por lo tanto, una de las características mas importantes de este nueva forma de trabajo es que el usuario no tiene físicamente en su equipo los dispositivos donde se almacenan sus trabajos, datos, etc. Únicamente puede copiarlos a un dispositivo externo (como un lápiz o disco USB) pero el depositario de los mismos es el proveedor del servicio. Es decir, los archivos están en la red.

Pero también el usuario puede instalar EyeOS en su propio servidor y montar su propio sistema

privado en la nube. De esta forma podrá acceder a sus datos desde cualquier lugar siempre que su servidor este expuesto en Internet. Se trata de una solución de alojamiento privado en el cual la privacidad de los datos está garantizada ya que el servidor del servicio es propio.

EyeOS es un entorno de escritorio web de código libre que sigue el concepto de computación en la nube. Se puede definir también como un sistema operativo virtual que se ejecuta sobre el navegador del usuario y la tecnología que hace posible esta forma de trabajo es AJAX

( **A** synchronous **J** avaScript **A** nd **X** ML *)* .

Los creadores de EyeOS son Pau García-Milà y Marc Cercós. Ambos en 2005, estudiantes de 17 años, crearon este escritorio virtual que proporciona al usuario un gestor de archivos, editor de textos, agenda, gestor de enlaces, calendario, calculadora, mensajería interna, y muchas aplicaciones mas. El proyecto oficialmente aparece en el año 2008. Desde esa fecha las descargas de su aplicación EyeOS han sido innumerables.

El proyecto ha sido premiado en varias ocasiones y ha recibido menciones especiales, como por ejemplo en la 'Webware 100 Awards' en la que quedó finalista compitiendo con plataformas equivalentes de los colosos Google, Apple y Microsoft.

En este sentido, aunque existen esas otras opciones de escritorio virtual 'en la nube', EyeOS es la única que permite la instalación del software en servidores propios de los usuarios y/o empresas, proporcionando un entorno que garantiza la confidencialidad y privacidad de los datos almacenados.

## **2 EyeOS: características**

Escrito por Elvira Mifsud

Realmente EyeOS es como un sistema operativo que se utiliza a través del navegador web. Las aplicaciones se instalan en ese entorno web y permiten el acceso desde cualquier punto siempre que se disponga de conectividad a Internet.

La propia instalación de EyeOS incluye aplicaciones como procesador de textos, calendario, cliente de correo, hoja de cálculo, un administrador de archivos, agenda, juegos, etc. Permite leer documentos pdf, importar archivos desde el ordenador local al escritorio personal en la nube, trabajar con archivos almacenados en DVD, memorias USB, etc.

Existe también la posibilidad de crear aplicaciones integrables en el propio escritorio por parte de desarrolladores externos. Para ello en http://eyeos-apps.org/ existen herramientas disponibles y en esta web se organizan las aplicaciones realizadas.

EyeOS al tener licencia libre puede ser instalado de forma gratuita (como es nuestro caso) en un servidor privado que disponga del servidor web Apache y el lenguaje de programación PHP. De esta forma el usuario tiene un control completo sobre sus datos.

También se puede disponer del escritorio en la nube instalando en el servidor público que proporciona EyeOS (

www.eyeOS.info )

[.](http://eyeOS.info/)

La web oficial del proyecto es http://eyeos.org/.

Existe una versión 2.x estable [disponible desde](http://eyeos.org/) http://www.eyeos.org/downloads/download-2-

x-version/<br>
x-version/ eyeOS está licenciado bajo los términos de GNU Affero General Public License [y sigue un](http://www.eyeos.org/downloads/download-2-x-version/) modelo Open Source.

También está disponible para su descarga desde la página de sourceforge: http://sourceforge. net/projects/eyeos/files/

[La figura siguiente mues](http://sourceforge.net/projects/eyeos/files/)tra el escritorio virtual de la nueva versión 2.1, después de cambiar el idioma a español.

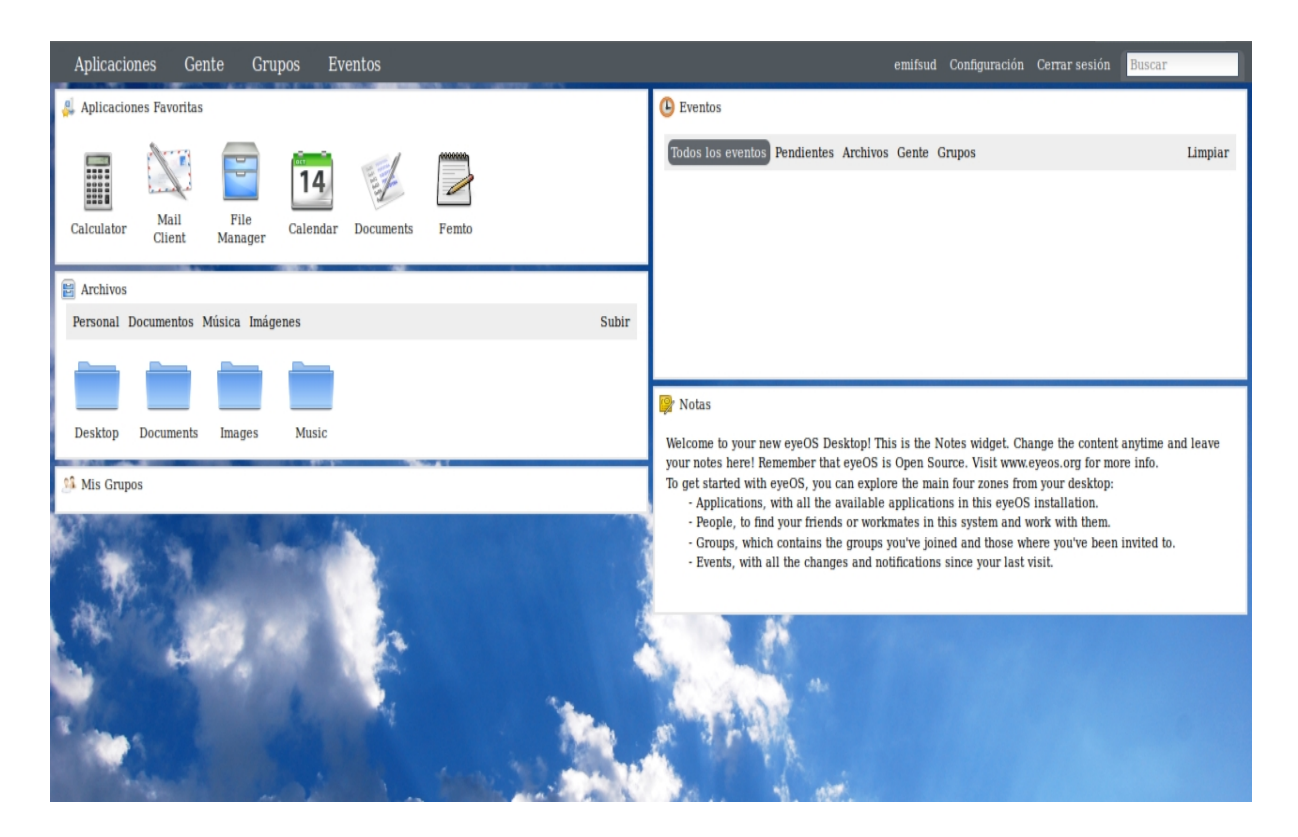

¿Cuáles son los pilares sobre los que se construye eyeOS? Principalmente son los siguientes:

- Apache, como servidor web.
- PHP, como lenguaje de script
- AJAX, como arquitectura de web dinámica
- DHTML

Y ¿cuáles son sus ventajas e inconvenientes?

Como ventajas podemos incluir que EyeOS 2.x es:

- Fácil de usar: en esta versión se ha mejorado mucho la usabilidad del sistema
- Escritorio accesible desde cualquier ordenador con un navegador que tenga instalados lo s plugins necesarios podrá ejecutar e
- l

.

escritorio web

 - Se puede utilizar de forma local instalando el software básico en el propio ordenador y a continuación instalando EyeOS. Así el ususario puede utilizar el escritorio web, pero localmente sin depender totalmente de I nternet.

- Dispone de un conjunto mayor de aplicaciones
- Permite la posibilidad de subir archivos.

Como desventajas podemos indicar que:

- No puede ser utilizado sin conexión.
- Sólo es compatible con sus aplicaciones.
- El visor de documentos no abre bien los archivos subidos.
- La complejidad de la instalación.

## **3 Novedades de la versión 2 de EyeOS**

Algunas de las **mejoras,** que oficialmente se indican, de esta versión respecto a la anterior son:

### **EyeOS**

1.

Colaboración online en tiempo real: editor de textos para trabajar con **documentos desde la web** de

forma simultánea.

2.

Mejora la compartición de archivos, calendarios y agendas entre usuarios.

3.

Mejora de las notificaciones: cuando se produce un evento sobre un documento compartido todos los usuarios implicados reciben en tiempo real la notificación.

4.

La configuración del escritorio es mas sencilla e incluye un panel de administración que permite cambiar el idioma, el aspecto de nuestro escritorio, posibilidad de incluir fotografía, administrar usuarios y grupos, etc.

5.

Soporte completo para los navegadores mas usuales, como son Firefox, Internet Explorer, Opera,...

6.

Proceso de instalación mas sencillo, basado en la descarga de un archivo comprimido tar, su descompresión y desempaquetado y acceso a la instalación desde el navegador. A partir de este punto el proceso es guiado, aunque no es trivial.

7.

Mejora del núcleo del sistema, librerías y aplicaciones que en esta versión pueden soportar una mayor carga además de ser más rápidas.

## **4 Instalación<sup>2</sup>**

El proceso de instalación de EyeOS realmente tiene unos requerimientos de instalación de paquetería, servicios y modificación de configuraciones, que, como se puede comprobar a lo largo del artículo, requiere una cierta destreza.

La instalación de la versión 2.x beta requería la instalación previa de varios paquetes así como comprobaciones de configuración en diferentes archivos. En el caso de la instalación de la versión 2.x estable ha trasladado todos estos procesos a un entorno web que va indicando al usuario todo aquello que debería tener instalado y/o configurado y que no tiene. Es decir, los pasos son los mismos pero ahora mostrado desde un entorno web de instalación, pero el trabajo de la consola y/o utilización de Synaptic, no se ha eliminado.

En este artículo hemos optado por una instalación mixta. Hemos instalado algunos de los paquetes requeridos previamente y de esa forma comprobamos que los detecta correctamente y dejamos que el proceso de instalación nos indique lo que falta por instalar/configurar.

# **4.1 Requisitos**

1.

El requisito fundamental para llevar a cabo correctamente la instalación de EyeOS es disponer de los siguientes programas:

- Servidor web Apache : Apache HTTP Server 2.x

- Sistema gestor de base de datos MySQL : MySQL-server y

MySQL-client 5.x

- Lenguaje de programación PHP : mínimo php 5.2

Desde Ubuntu utilizar la herramienta Synaptic para llevar a cabo dichas instalaciones. En el caso de Apache la versión que se instala en Ubuntu 10.10 Maverick Meerkat (version de Ubuntu con la que se han realizado las pruebas) es la 2.2.16, de MySQL cliente y servidor es la 5.1.49 y de PHP es la 5.3.3.

1.

Otro requisito es disponer de una suite ofimática con la cual poder crear/editar los archivos. En nuestro caso Ubuntu lleva ya incorporado OpenOffice 3.2.

Además se necesitan los siguientes paquetes que instalamos con Synaptic: php5-curl, php5-gd, php5-mcrypt, php5-mysql, php5-sqlite, ph p5-db

, python-support, python-simplejson, stomp.py, libmysql-java y recoll. Si no se instalan previamente el sistema nos avisará.

3.

Por otra parte conviene comprobar que están disponibles los siguientes

 <sup>2.</sup> 

 $\sim$ 

elementos:

pdo: PDO (PHP Data Objects) es una extensión de PHP, disponible a partir de la versión 5.1, que tiene extensión para la versión 5.0 también. PDO crea básicamente una capa de abstracción, que permite al desarrollador abstraerse de la base de datos de una aplicación. Y de esa manera, hacer el código portable a otras plataformas y motores de bases de datos.

## *error\_reporting = E\_ALL & ~E\_NOTICE*

display\_errors = Off

max execution time  $= 30$ 

max input time  $= 60$ 

memory limit = 128M

post\_max\_size = 200M

upload\_max\_filesize = 100M

allow\_url\_fopen = On

disable\_functions =

## **4.2 Instalación de requerimientos de EyeOS**

## **4.2.1 MySQL**

Instalar el sistema gestor de bases de datos MySQL: en el punto 4.1 se ha instalado el paquete mysql-server y libmysql-java. Ahora nos queda crear la BBDD llamada 'eyeos'.

1.

Crear la base de datos que va a utilizar EyeOS y que contendrá todas

sus tablas. Esta base de datos que llamaremos eyeos deberá estar en /var/lib/mysql/.

Entramos en mysql. Hemos de avisar al servidor MySQL de quien somos (-u root , es decir el usuario root de MySQL) y que vamos a introducir la contraseña

( -p

.

). A continuación comprobamos que se ha creado la base de datos eyeos

*#mysql -u root -p ;introducir la contraseña*

*mysql> create database eyeos default character set utf8 collate utf8\_unicode\_ci;* 

*Query OK, 1 row affected (0.00 sec)* 

*mysql> flush privileges;* 

*Query OK, 0 rows affected (0.00 sec)* 

### **EyeOS**

Escrito por Elvira Mifsud Venres, 17 Decembro 2010 09:41

## mysql> show databases;

+--------------------+

| Database |

+--------------------+

| information\_schema |

| eyeos |

| mysql |

*+--------------------+* 

*mysql> quit;* 

*Bye* 

En este momento ya tenemos disponible la base de datos de EyeOS. Las tablas se crearán ejecutando una serie de sentencias SQL que indicamos en los puntos siguientes.

1.

:

En primer lugar ejecutaremos la sentencia SQL almacenada en /var/ww w/eyeos/extras/EyeosUMSQL/EyeosUMSQL.sql

. Para ello ejecutar

desde este directorio la secuencia de órdenes siguiente

*# mysql -u root -p* 

*mysql> use eyeos;*

*mysql> source EyeosUMSQL.sql;*

*Query OK, 0 rows affected (0.00 sec)* 

*… ................*

*mysql> exit;*

2.

A continuación ejecutamos la sentencia SQL almacenada en /var/www/ eyeos/extras/EyeosEventsNotificationSQL/

. Para ello vamos al directorio correspondiente y desde allí ejecutamos:

*# mysql -u root -p* 

*mysql> use eyeos;*

*mysql> source EyeosEventNotification.sql;*

*Query OK, 0 rows affected (0.00 sec)* 

*… ................*

*mysql> exit;*

3.

Por último vamos al directorio /var/www/eyeos/extras/EyeosPeopleSQL y ejecutamos:

*# mysql -u root -p* 

*mysql> use eyeos;*

*mysql> source EyeosPeopleSQL.sql;*

*Query OK, 0 rows affected (0.00 sec)* 

*… ................*

*mysql> exit;*

## **4.2.2 Apache**

Configuración del módulo de Apache mod-rewrite

1.

Activamos el módulo mod-rewrite

*\$ sudo a2enmod rewrite*

2.

Editamos el archivo de configuración del sitio de Apache por defecto y activamos para que todos los usuarios puedan crear archivos .htaccess.

*\$ sudo gedit /etc/apache2/sites-available/default*

## *AllowOverride All*

*… ......*

*\$ sudo /etc/init.d/apache2 restart*

# **4.3 Instalación de EyeOS**

Una vez instalados estos paquetes y hechas las comprobaciones, ya podemos invocar el proceso de instalación de eyeOS desde el propio navegador.

Para instalar la última versión de EyeOS en Ubuntu desde el navegador ir a http://eyeos.org/index.php?p=download2x o http://sour ceforge.net/projects/eyeos/ y seleccionar e[l paquete tar.gz.](http://eyeos.org/index.php?p=download2x)

Si la instalación se va a hacer desde Windows utilizar el paquete comprimido .zip.

Nosotros hemos descargado el paquete eyeos-2.2.0.0.tar.gz.

Los pasos para realizar la instalación son:

1.

.

.

Extraer (descomprimir) el contenido de eyeos-2.2.0.0.tar.gz en el directorio web, que en caso de Ubuntu es /var/www/

También se puede hacer en el directorio local donde se ha realizado la descarga y luego mover el directorio creado a /var/www/

Nosotros lo hemos realizado de esta forma y comprobamos que se cre a un directorio llamado eyeOS con el contenido descomprimido. Para ello, abrir una terminal y ejecutar:

*\$ sudo tar xvzf eyeOS-2.2.0.0.tar.gz*

2.

Cortar y pegar el directorio descomprimido con todo su contenido al directorio web, que es la carpeta en la cual el servidor web busca los archivos que debe mostrar. En el caso de Ubuntu es /var/www/.

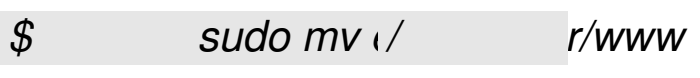

3.

Revisar los permisos de lectura y escritura del directorio y su contenido. Comprobamos que los permisos del directorio /var/www/eyeos/ y de su contenido son:

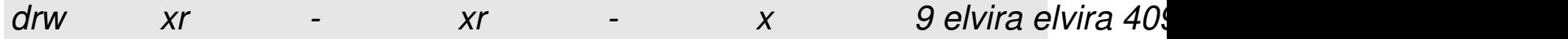

Vamos a dejar todos permisos activados para todos los usuarios. En el caso de Ubuntu abrir una terminal y ejecutar de forma recursiva (-R):

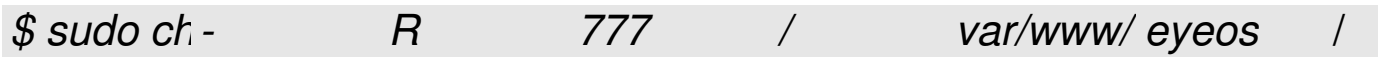

4.

:

Cedemos la propiedad y grupo de los archivos al usuario de apache *w ww-data*

*\$ sudo chown -R www-data:www-data /var/www/eyeos/* 

5.

Ahora hemos de editar el archivo settings.php disponible en /var/www/e yeos/ y en la sección STORAGE adaptar los valores por defecto a los nuestros:

*// STORAGE* 

 $\prod$ 

define('SQL\_CONNECTIONSTRING','mysql:dbname=eyeos;host=127.0.0.1');

define('SQL\_USERNAME', 'root');

*define('SQL\_PASSWORD', 'elvira');*

//ACTIVEMQ URL

define('ACTIVEMQ\_DESTINATION\_URL', 'ws://192.168.0.101:8001/activemc

define('ACTIVEMQ\_CHANNEL\_PREFIX', '/topic/');

*define('STOMP\_PROXY\_URL', 'tcp://localhost:61613');*

Por defecto tenemos creado el usuario *root* cuya contraseña hemos cambiado a 'elvira'.

Por último ir al navegador y acceder a http://localhost/eyeos/install o http://127.0.0.1/eyeos/install y veremos la ventana de conexión

### **EyeOS**

## siguiente:

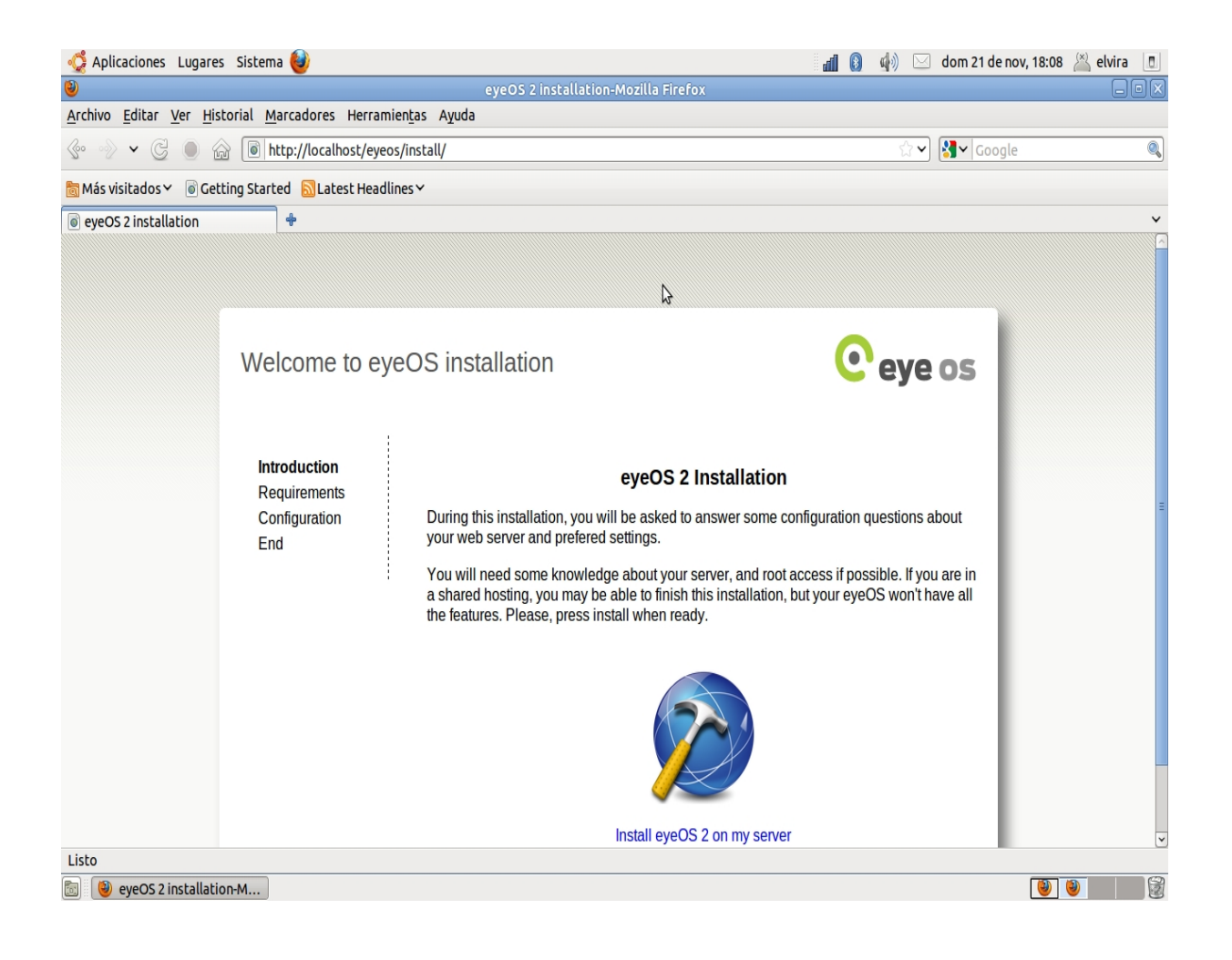

Esta pantalla indica que durante el proceso de instalación se nos van a hacer preguntas y sugerencias de configuración del servidor que requieren ser el usuario *root*. De lo contrario habrá funcionalidades que no estarán activas.

Pulsar en *Instalar eyeOS 2 en mi servidor*. Muestra la siguiente pantalla indicando los elementos necesarios que ya han sido instalados, los que faltan o determinadas configuraciones que deben ser modificadas.

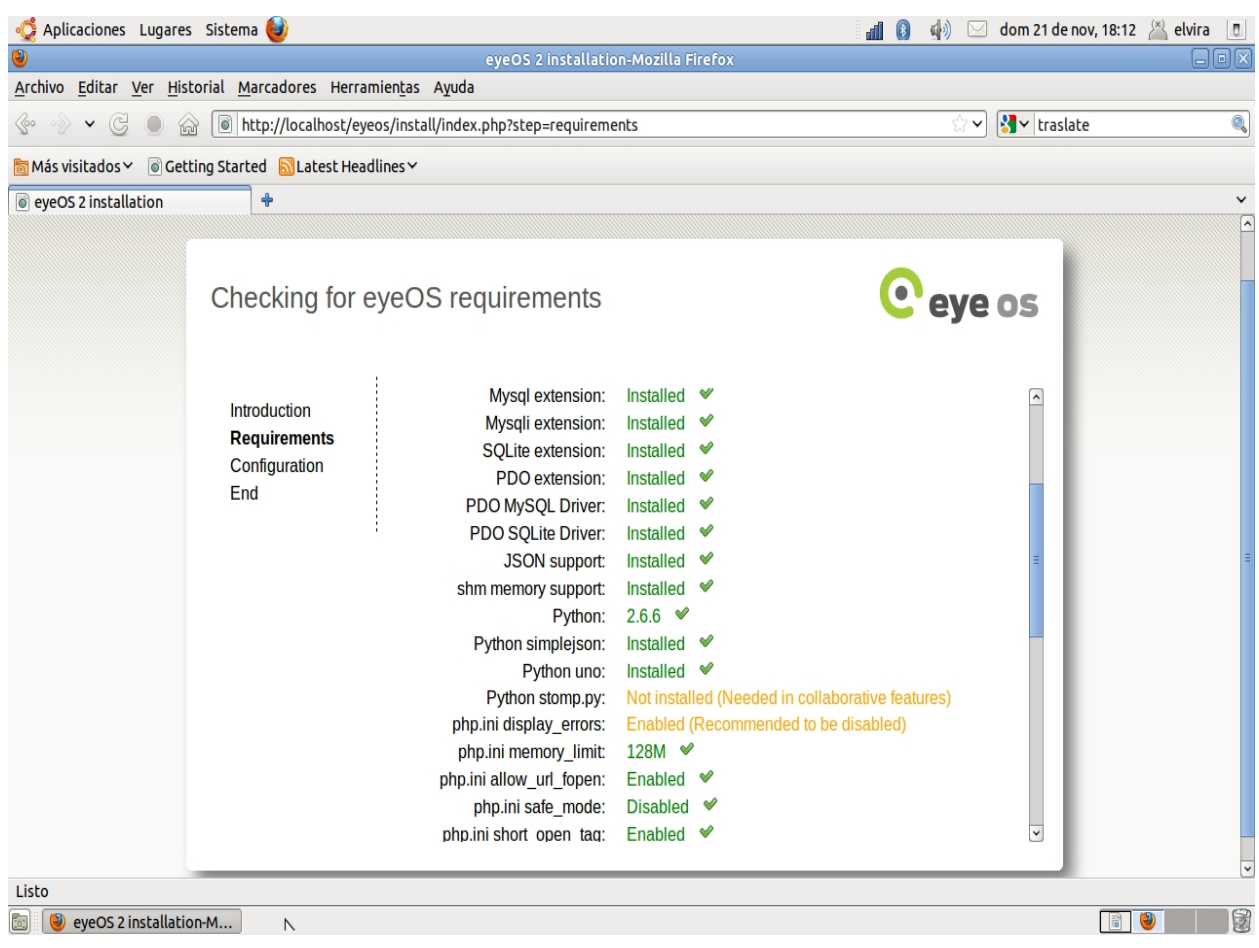

La segunda mitad de la pantalla mostrada corresponde a la figura siguiente:

### **EyeOS**

#### Escrito por Elvira Mifsud Venres, 17 Decembro 2010 09:41

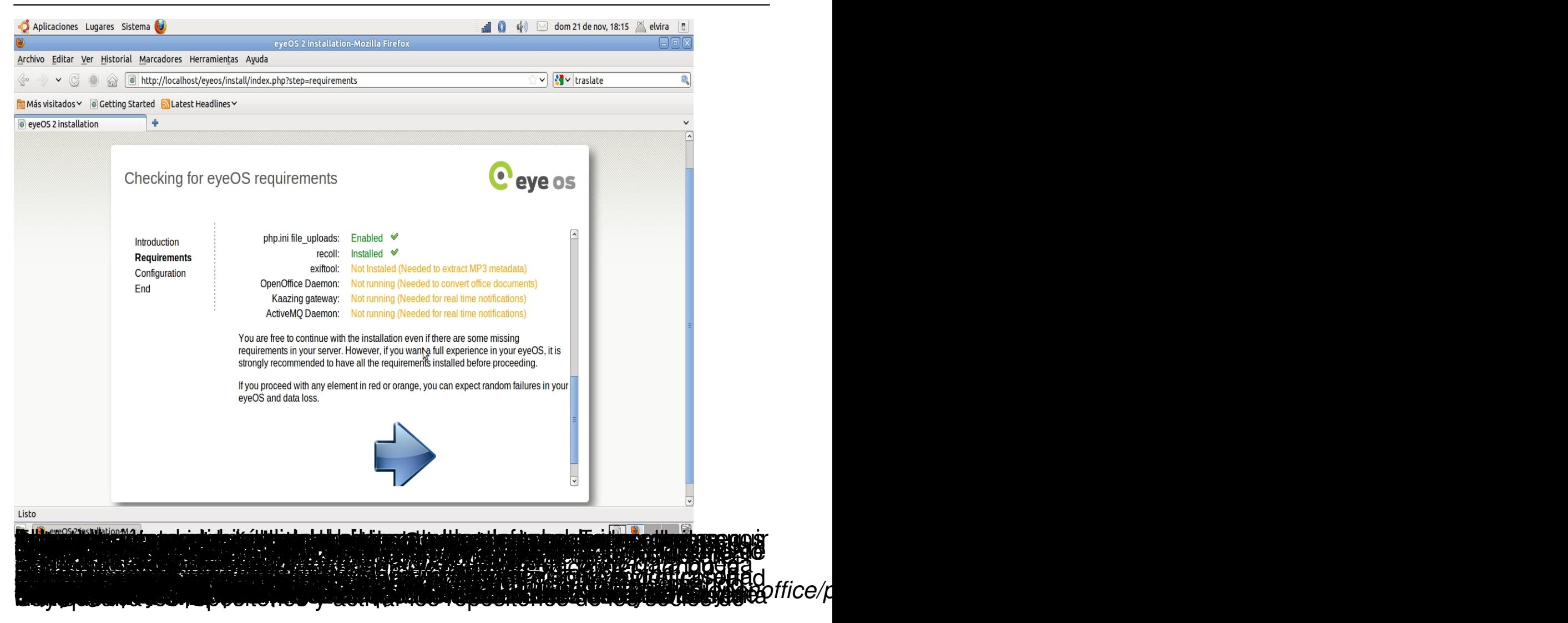

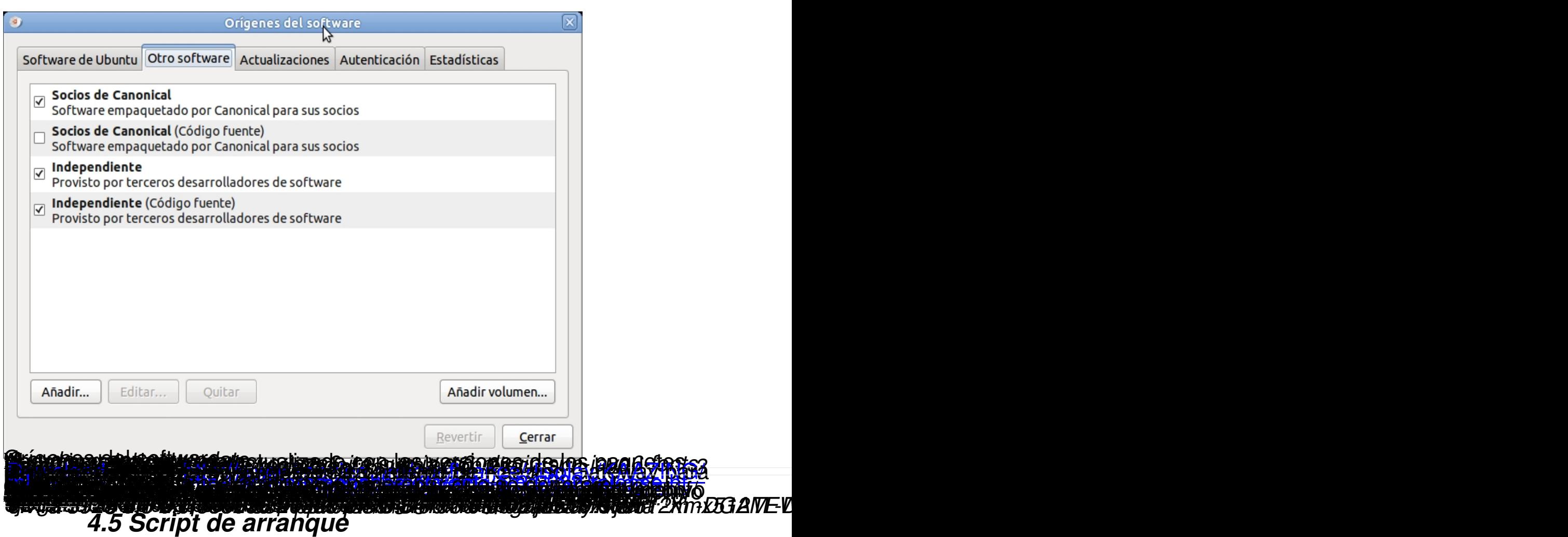

*Para futuros arranques de la utilidad conviene crear un script que lance la ejecución de las diferentes órdenes necesarias para el funcionamiento correcto de EyeOS.*

*Para ello creamos un archivo llamado eyeos en el directorio /etc/init.d/ y en él incluimos las órdenes siguientes:*

*\$ nano /etc/init.d/eyeos*

*#!/bin/sh*

*.*

*nohup / home/elvi/apache-activemq & nohup / home/elvira/kaazing-gateway-8.12\_2/bin/gateway.start &* su www-data -c 'soffice "-accept=socket,host=localhost,port=2002;urp;" -head

*La ejecución de la última orden requiere tener instalado el paquete xvfb*

*Una vez hemos creado el script le damos permiso de ejecución e indicamos que su ejecución será en los niveles de ejecución por defecto:*

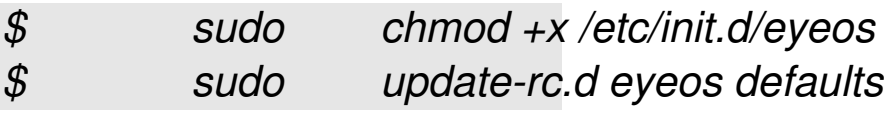

# *4.6 Acceso al escritorio de EyeOS*

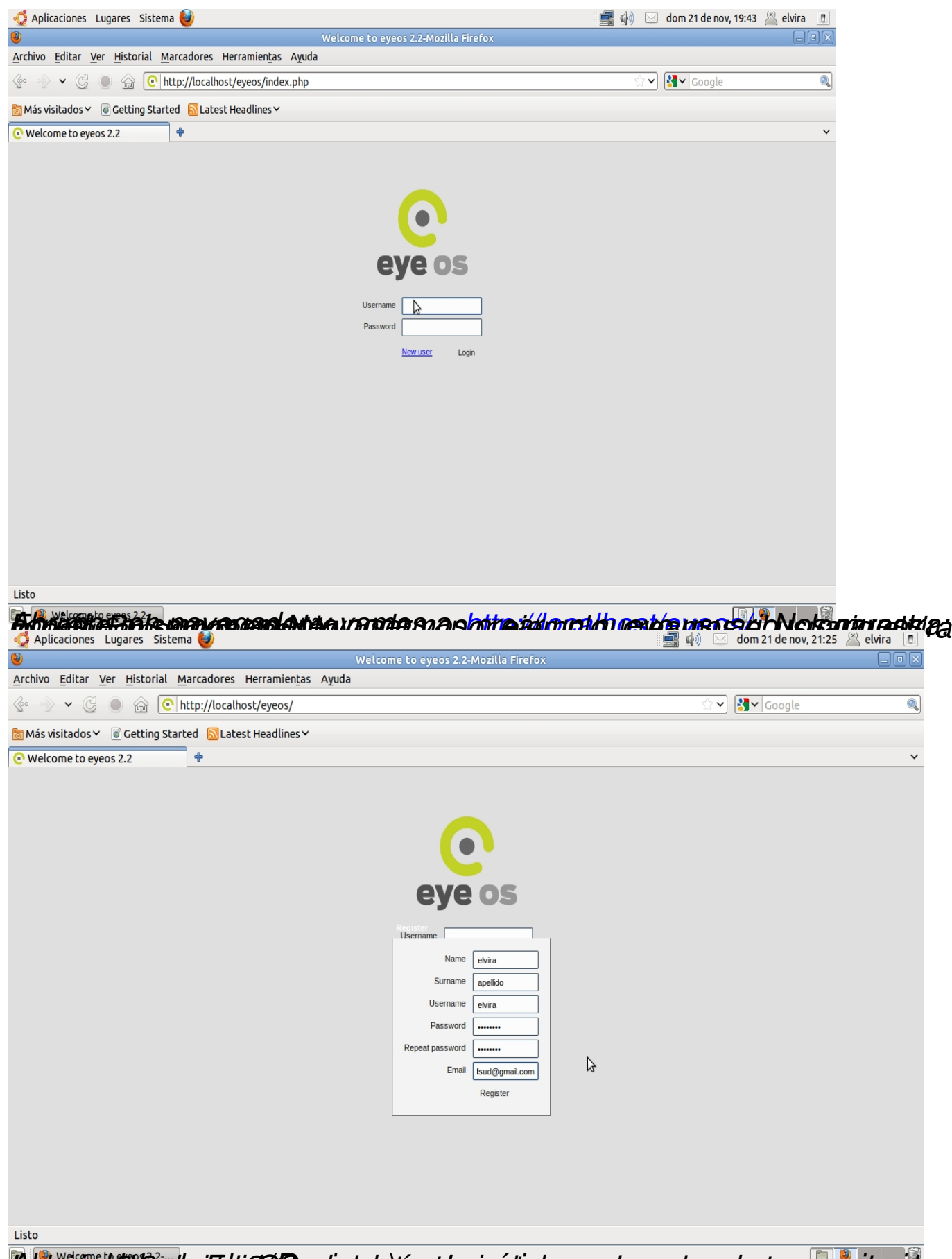

**Beitpapabert20 cderi&tier26 egliesele teautorinastie anneenpresence dessa aussinitosida** 

### **EyeOS**

#### Escrito por Elvira Mifsud Venres, 17 Decembro 2010 09:41

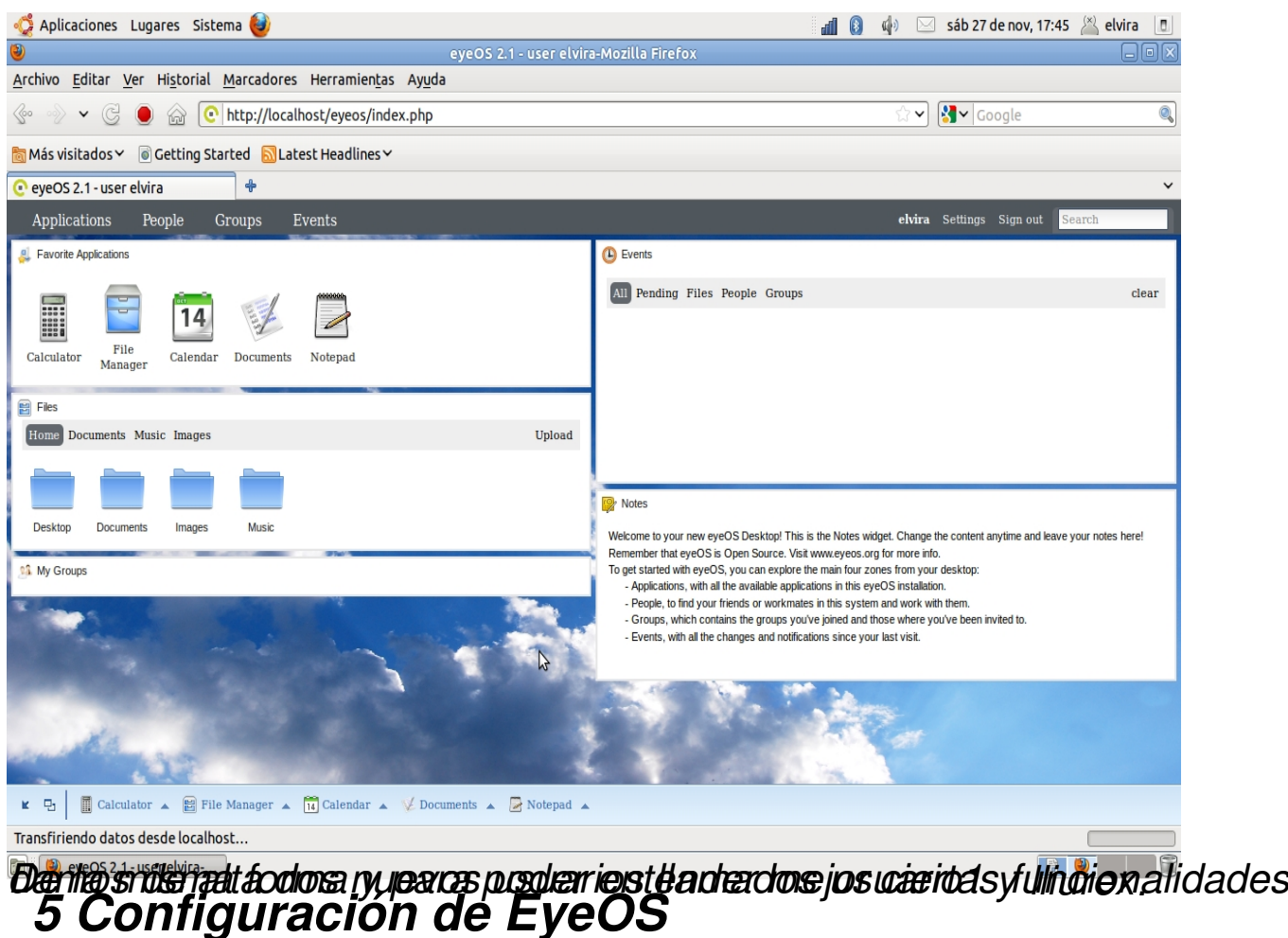

*Entramos como usuario elvira a nuestro escritorio web y lo primero que hacemos es cambiar el idioma por defecto (inglés) a español.*

*Para ello vamos al menú de Configuración (Settings) y en la pestaña General cambiamos el idioma y si queremos algún parámetro mas de nuestra configuración de usuario.*

#### **EyeOS**

#### Escrito por Elvira Mifsud Venres, 17 Decembro 2010 09:41

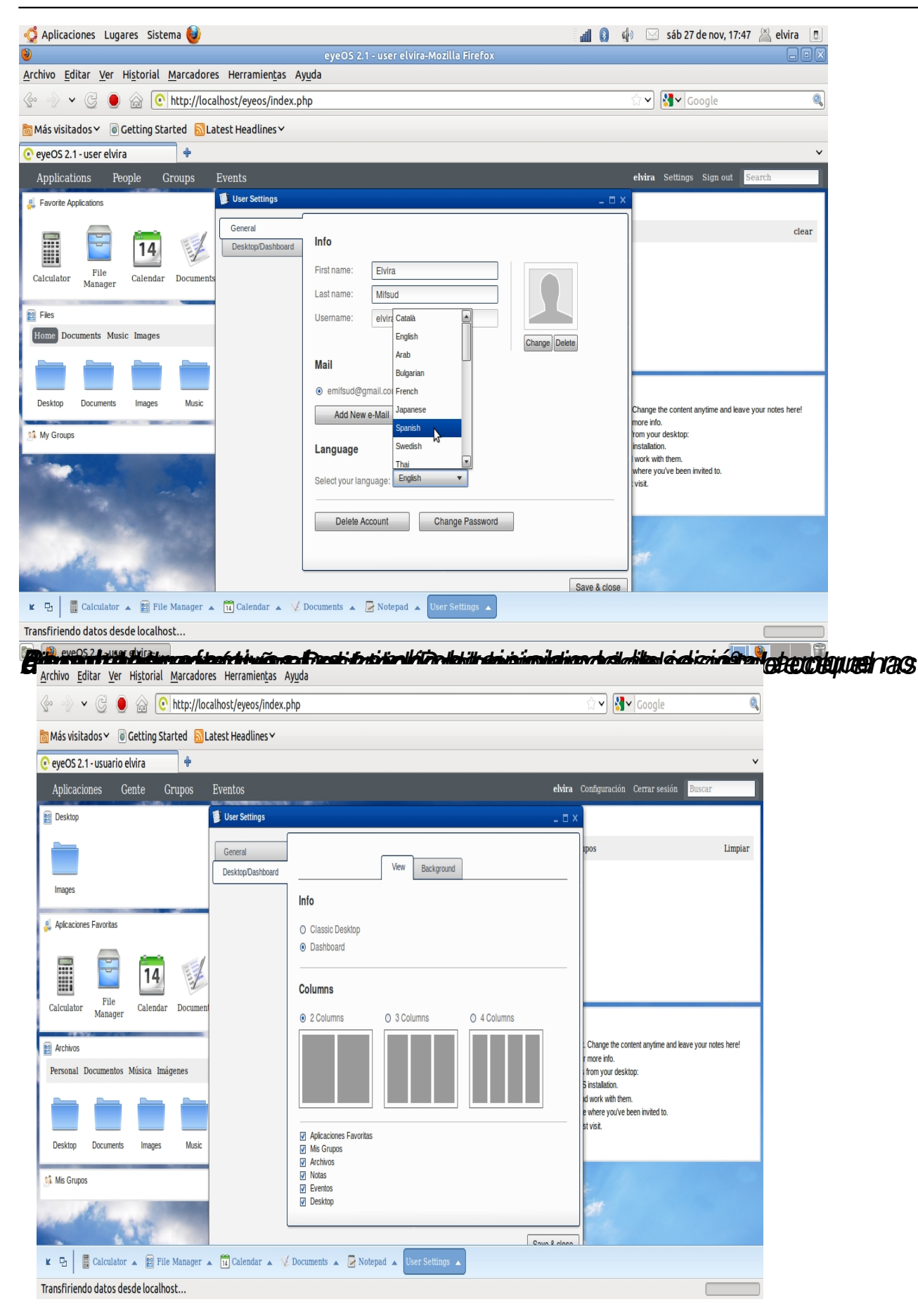

 *-* 

 *-* 

 *-* 

 *-* 

# *6 Utilización de EyeOS: escritorio El escritorio de EyeOS se divide en cuatro zonas:*

*menú principal (zona superior)*

*iconos del escritorio*

*bandeja del escritorio*

*barra inferior*

*La bandeja del escritorio propiamente está dividida en zonas. Cada una de ellas contiene accesos o información. Por ejemplo, existe una zona para las aplicaciones favoritas, una zona para la gestión de archivos, una para mis grupos, otra de eventos y otra para las notas.*

## *6.1 Menú principal*

*La figura siguiente muestra la barra del menú principal, que incluye alguna de las opciones del sistema que están desplegadas en el escritorio, pero desde la opción de menú permite añadir elementos, dependiendo de la opción.*

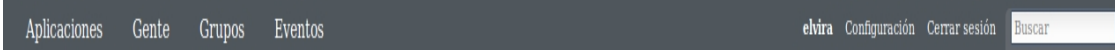

*De estas opciones ya hemos hablado del menú de Configuración, que permite al usuario cambiar el idioma y otras opciones como cambio de datos del usuario, incluir una fotografía, cambiar contraseña, etc.*

*Menú Aplicaciones*

 *-* 

*Muestra las aplicaciones disponibles y la posibilidad de instalar nuevas.*

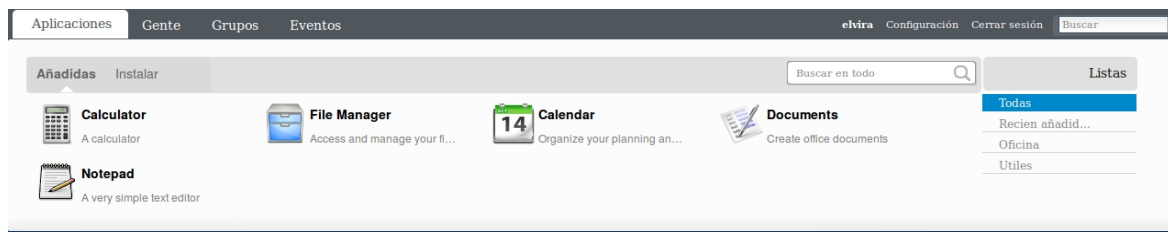

*Si pulsamos en Instalar muestra las aplicaciones disponibles y que no*

*ha incorporado el usuario a su escritorio:*

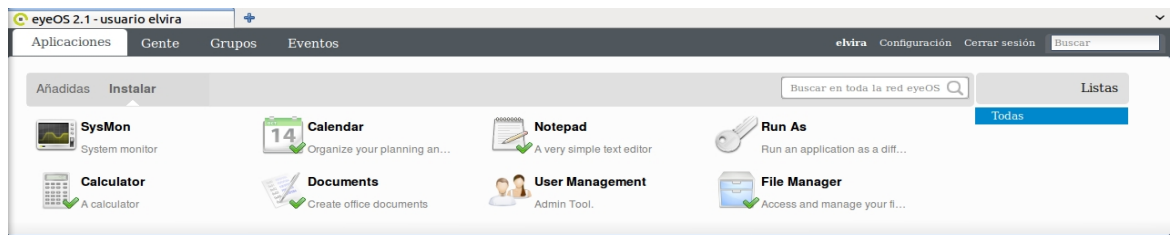